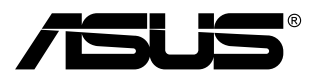

# **LCD-Monitor der Serie PA27UCX**

# *Bedienungsanleitung*

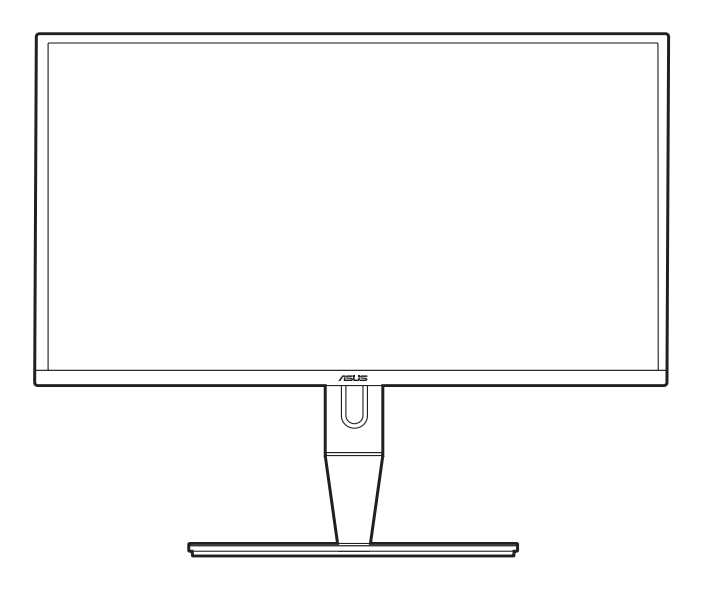

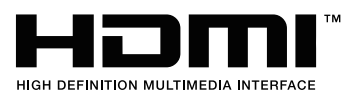

Erste Ausgabe März 2020

#### **Copyright © 2020 ASUSTeK COMPUTER INC. Alle Rechte vorbehalten.**

Kein Teil dieser Anleitung, inklusive der hierin beschriebenen Produkte und Software, darf ohne ausdrückliche schriftliche Genehmigung der ASUSTeK COMPUTER INC. ("ASUS") auf irgendeine Weise oder Form reproduziert, übertragen, transkribiert, in Abrufsysteme gespeichert oder in eine andere Sprache übersetzt werden, außer in Form einer im Besitz des Käufers verbleibenden Sicherheitskopie.

Produktgarantie oder Service wird nicht verlängert, falls: (1) das Produkt repariert, modifiziert oder verändert wurde, sofern die Reparatur, Modifikation oder Änderung nicht schriftlich von ASUS autorisiert wurde; oder (2) die Seriennummer des Produktes unkenntlich gemacht wurde oder fehlt.

ASUS BIETET DIESES HANDBUCH IN SEINER VORLIEGENDEN FORM AN, OHNE JEGLICHE GARANTIE, SEI SIE DIREKT ODER INDIREKT, EINSCHLIESSLICH, ABER NICHT BESCHRÄNKT AUF INDIREKTE GARANTIEN ODER ZUSICHERUNGEN BEZÜGLICH DER VERKÄUFLICHKEIT ODER EIGNUNG FÜR EINEN BESTIMMTEN ZWECK. IN KEINEM FALL HAFTEN ASUS, SEINE DIREKTOREN, LEITENDEN ANGESTELLTEN, ANGESTELLTEN ODER AGENTEN FÜR JEGLICHE INDIREKTEN, SPEZIELLEN, BEILÄUFIGEN ODER FOLGESCHÄDEN (EINSCHLIESSLICH SCHÄDEN AUFGRUND VON PROFITVERLUSTEN, GESCHÄFTSVERLUSTEN, NUTZUNGS- ODER DATENVERLUSTEN, UNTERBRECHUNG VON GESCHÄFTSABLÄUFEN ET CETERA), SELBST WENN ASUS VON DER MÖGLICHKEIT SOLCHER SCHÄDEN UNTERRICHTET WURDE, DIE VON DEFEKTEN ODER FEHLERN IN DIESEM HANDBUCH ODER AN DIESEM PRODUKT HERRÜHREN.

DIE TECHNISCHEN DATEN UND INFORMATIONEN IN DIESEM HANDBUCH DIENEN LEDIGLICH INFORMATIONSZWECKEN, SIE KÖNNEN JEDERZEIT OHNE VORANKÜNDIGUNG GEÄNDERT WERDEN UND SOLLTEN NICHT ALS VERPFLICHTUNG SEITENS ASUS ANGESEHEN WERDEN. ASUS ÜBERNIMMT KEINE VERANTWORTUNG ODER HAFTUNG FÜR JEGLICHE FEHLER ODER UNGENAUIGKEITEN, DIE IN DIESEM HANDBUCH AUFTRETEN KÖNNTEN, EINSCHLIESSLICH DER DARIN BESCHRIEBENEN PRODUKTE UND SOFTWARE.

In diesem Handbuch erscheinende Produkte und Firmennamen könnten eingetragene Marken oder Copyrights ihrer jeweiligen Firmen sein und dienen ausschließlich zur Identifikation oder Erklärung und zum Vorteil des jeweiligen Eigentümers, ohne Rechtsverletzungen zu beabsichtigen.

# **Inhaltsverzeichnis**

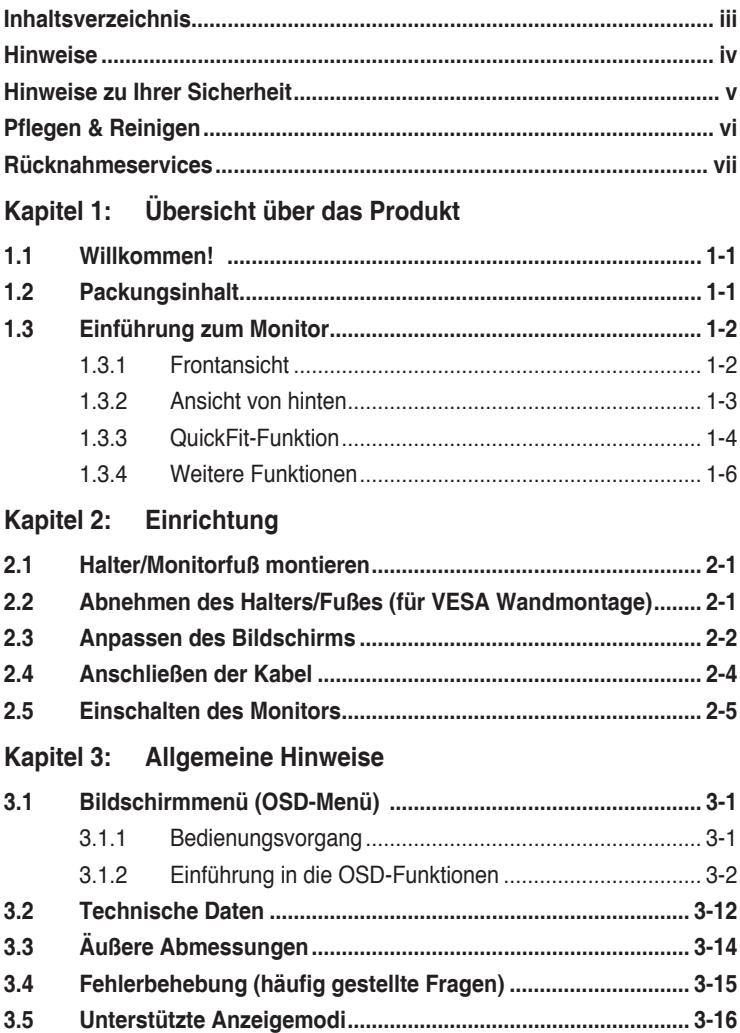

# <span id="page-3-0"></span>**Hinweise**

## **Erklärung der Federal Communications Commission**

Dieses Gerät erfüllt Teil 15 der FCC-Regularien. Der Betrieb unterliegt den folgenden beiden Voraussetzungen:

- **•** Dieses Gerät darf keine Funkstörungen verursachen, und
- **•** Dieses Gerät muss jegliche empfangenen Funkstörungen hinnehmen, einschließlich Störungen, die zu unbeabsichtigtem Betrieb führen können.

Dieses Gerät wurde getestet und als mit den Grenzwerten für Digitalgeräte der Klasse B gemäß Teil 15 der FCC-Regularien übereinstimmend befunden. Diese Grenzwerte wurden geschaffen, um angemessenen Schutz gegen Störungen beim Betrieb in Wohngebieten zu gewährleisten. Diese Ausrüstung erzeugt, verwendet und kann Hochfrequenzenergie abstrahlen und kann - falls nicht in Übereinstimmung mit den Anweisungen installiert und verwendet - Störungen der Funkkommunikation verursachen. Allerdings ist nicht gewährleistet, dass es in bestimmten Installationen nicht zu Störungen kommt. Falls diese Ausrüstung Störungen des Radio- oder Fernsehempfangs verursachen sollte, was leicht durch Aus- und Einschalten der Ausrüstung herausgefunden werden kann, wird dem Anwender empfohlen, die Störung durch eine oder mehrere der folgenden Maßnahmen zu beseitigen:

- **•** Neuausrichtung oder Neuplatzierung der Empfangsantenne(n).
- **•** Vergrößern des Abstands zwischen Ausrüstung und Empfänger.
- **•** Anschluss der Ausrüstung an einen vom Stromkreis des Empfängers getrennten Stromkreis.
- **•** Hinzuziehen des Händlers oder eines erfahrenen Radio-/Fernsehtechnikers.

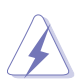

Die Benutzung abgeschirmter Kabel zur Verbindung des Monitors mit der Grafikkarte ist erforderlich, um die Einhaltung der FCC-Bestimmungen zu gewährleisten. Ihre Betriebsbefugnis für dieses Gerät kann durch Änderungen oder Modifikationen des Gerätes ohne ausdrückliche Zustimmung von der für die Einhaltung zuständigen Seite ungültig werden.

## **Hinweise des Canadian Department of Communications**

Dieses Digitalgerät überschreitet nicht die Grenzwerte der Klasse B für Funkstörungsemissionen für Digitalgeräte, die in den Radio Interference Regulations des Canadian Department of Communications festgelegt wurden.

Dieses Digitalgerät der Klasse B erfüllt die Richtlinien der Canadian ICES-003.

This Class B digital apparatus meets all requirements of the Canadian Interference - Causing Equipment Regulations.

Cet appareil numérique de la classe B respecte toutes les exigences du Réglement sur le matériel brouiller du Canada.

# <span id="page-4-0"></span>**Hinweise zu Ihrer Sicherheit**

- **•** Lesen Sie sorgfältig die mitgelieferte Dokumentation durch, bevor Sie beginnen, den Monitor einzurichten.
- **•** Setzen Sie den Monitor weder Regen noch Feuchtigkeit aus, um einen Brand oder elektrischen Schlag zu vermeiden.
- **•** Versuchen Sie niemals das Monitorgehäuse zu öffnen. Die gefährliche Hochspannung innerhalb des Monitors kann ernsthafte Verletzungen verursachen.
- **•** Falls das Netzteil defekt ist, versuchen Sie es nicht in eigener Regie zu reparieren. Wenden Sie sich an einen qualifizierten Kundendiensttechniker oder Ihren Händler.
- **•** Stellen Sie vor dem Verwenden des Produkts sicher, dass alle Kabel richtig verbunden und die Stromkabel nicht beschädigt sind. Wenden Sie sich sofort an Ihren Händler, wenn Sie Schäden festgestellt haben.
- **•** Die Schlitze und Öffnungen an der hinteren oder oberen Seite des Gehäuses dienen zur Belüftung. Blockieren Sie diese Schlitze nicht. Stellen Sie das Produkt nicht in die Nähe eines oder über einen Heizkörper oder sonstige Wärmequelle, es sei denn, dass eine ausreichende Belüftung garantiert ist.
- **•** Die Stromversorgung des Monitors muss mit der Angabe auf dem Typenschild übereinstimmen. Sind Sie sich hinsichtlich der Spezifikationen Ihres Stromnetzes unsicher, dann nehmen Sie bitte mit Ihrem Händler oder Stromanbieter Kontakt auf.
- **•** Verwenden Sie den passenden Netzstecker entsprechend Ihrem lokalen Stromversorgungsstandard.
- **•** Überlasten Sie die Verlängerungskabel oder Steckdosenleisten nicht. Eine Überlastung kann einen Brand oder elektrischen Schlag verursachen.
- **•** Vermeiden Sie extremen Staub, hohe Feuchtigkeit und Temperaturen. Stellen Sie den Monitor nicht auf eine Stelle, an der er nass werden kann. Stellen Sie den Monitor auf eine stabile Oberfläche.
- **•** Ziehen Sie das Stromkabel aus der Steckdose heraus, wenn ein Gewitter vorhergesagt ist oder der Monitor für eine längere Zeit nicht verwendet wird. Diese Maßnahme schützt den Monitor vor Schäden durch Stromstöße.
- **•** Lassen Sie keine Gegenstände oder Flüssigkeit durch die Schlitze in das Monitorgehäuse eindringen.
- **•** Um einen zufriedenstellenden Betrieb sicherzustellen, verwenden Sie den Monitor nur mit UL-gelisteten Computern zusammen, die passende Fassungen für 100-240V AC haben.
- **•** Falls Sie technische Probleme mit dem Monitor haben, wenden Sie sich bitte an einen qualifizierten Kundendiensttechniker oder Ihren Händler.
- **•** Eine Einstellung des Lautstärkereglers und des Equalizers auf andere als von der Mittelstellung vorgegebene Einstellungen kann die Ausgangsspannung am Ohr-/Kopfhörerausgang und damit auch den Schalldruckpegel erhöhen.

<span id="page-5-0"></span>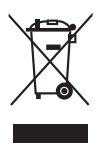

Das Symbol mit einer durchgestrichenen Abfalltonne auf Rädern bedeutet, dass das Produkt (elektrisches und elektronisches Gerät oder quecksilberhaltige Knopfzelle) nicht mit dem Hausmüll zusammen entsorgt werden darf. Bitte schauen Sie nach örtlichen Vorschriften zur Entsorgung elektronischer Geräte.

# **Pflegen & Reinigen**

- **•** Es ist ratsam, alle Kabel inklusive Stromkabel zu entfernen, bevor Sie den Monitor hochheben oder verstellen. Beachten Sie bitte die richtigen Hebemethoden, wenn Sie den Monitor aufstellen. Greifen Sie den Monitor an den Kanten, wenn Sie den Monitor hochheben oder tragen wollen. Versuchen Sie nicht durch Halten an dem Monitorfuß oder dem Kabel den Monitor hochzuheben.
- **•** Reinigung. Schalten Sie den Monitor aus und ziehen Sie den Netzstecker. Reinigen Sie die Oberfläche des Monitors mit einem fusselfreien, nicht scheuernden Tuch. Hartnäckigen Schmutz können Sie mit einem Tuch entfernen, das Sie zuvor ganz leicht mit einer sanften Reinigungslösung getränkt haben.
- **•** Vermeiden Sie Reiniger, die Alkohol oder Azeton enthalten. Verwenden Sie einen für Monitore geeigneten Reiniger. Sprühen Sie niemals Reinigungsmittel direkt auf den Bildschirm; es kann ins Innere des Monitors gelangen und Kurzschlüsse und Stromschläge verursachen.

## **Die folgenden Erscheinungen an dem Monitor sind normal:**

- **•** Je nach dem verwendeten Desktop-Hintergrundbild ist die Helligkeit auf dem Bildschirm eventuell ein bisschen ungleichmäßig.
- **•** Wenn das gleiche Bild über Stunden angezeigt wird, kann nach dem Wechseln des Bildes ein Nachbild erscheinen. Die Anzeige auf dem Bildschirm wird langsam normal. Oder schalten Sie den Monitor für einige Stunden aus.
- **•** Falls der Bildschirm schwarz erscheint, flackert oder nicht mehr funktioniert, wenden Sie sich bitte an Ihren Händler oder den Kundendienst, um den Monitor zu reparieren zu lassen. Versuchen Sie nicht in eigener Regie den Bildschirm zu reparieren.

## **Darstellungssystematik in dieser Anleitung**

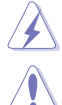

WARNUNG: Hier finden Sie wichtige Hinweise, um Verletzungen während des Ausführens einer Aufgabe zu vermeiden.

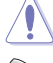

VORSICHT: Hier finden Sie wichtige Hinweise, um Schäden an Komponenten während des Ausführens einer Aufgabe zu vermeiden.

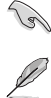

WICHTIG: Hier finden Sie wichtige Hinweise, die Sie beachten MÜSSEN, um eine Aufgabe fertig zu stellen.

HINWEIS: Hier finden Sie Tipps und zusätzliche Informationen, die das Ausführen einer Aufgabe erleichtern.

## <span id="page-6-0"></span>**Weitere Informationen**

Nutzen Sie die folgenden Quellen, wenn Sie weitere Informationen zum Produkt und zu Software-Aktualisierungen suchen.

## **1. ASUS-Websites**

Die weltweiten ASUS-Websites bieten aktuelle Informationen zu Hardwareund Software-Produkten von ASUS. Besuchen Sie die Website http://www.asus.com.

## **2. Optionale Dokumentation**

Ihr Produktpaket kann optionale Dokumentation enthalten, die eventuell von Ihrem Händler hinzugefügt wurde. Diese Dokumente gehören nicht zum Standardlieferumfang.

# **Rücknahmeservices**

Das ASUS-Wiederverwertungs- und Rücknahmerprogramm basiert auf den Bestrebungen, die höchsten Standards zum Schutz der Umwelt anzuwenden. Wir glauben, das die Bereitstellung einer Lösung für unsere Kunden die Möglichkeit schafft, unsere Produkte, Batterien, andere Komponenten und ebenfalls das Verpackungsmaterial verantwortungsbewußt

der Wiederverwertung zuzuführen. Besuchen Sie bitte die Webseite http://csr.asus.com/english/Takeback.htm für Details zur Wiederverwertung in verschiedenen Regionen.

## **Produktinformationen für das EU Energielabel**

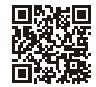

PA27LICX-K

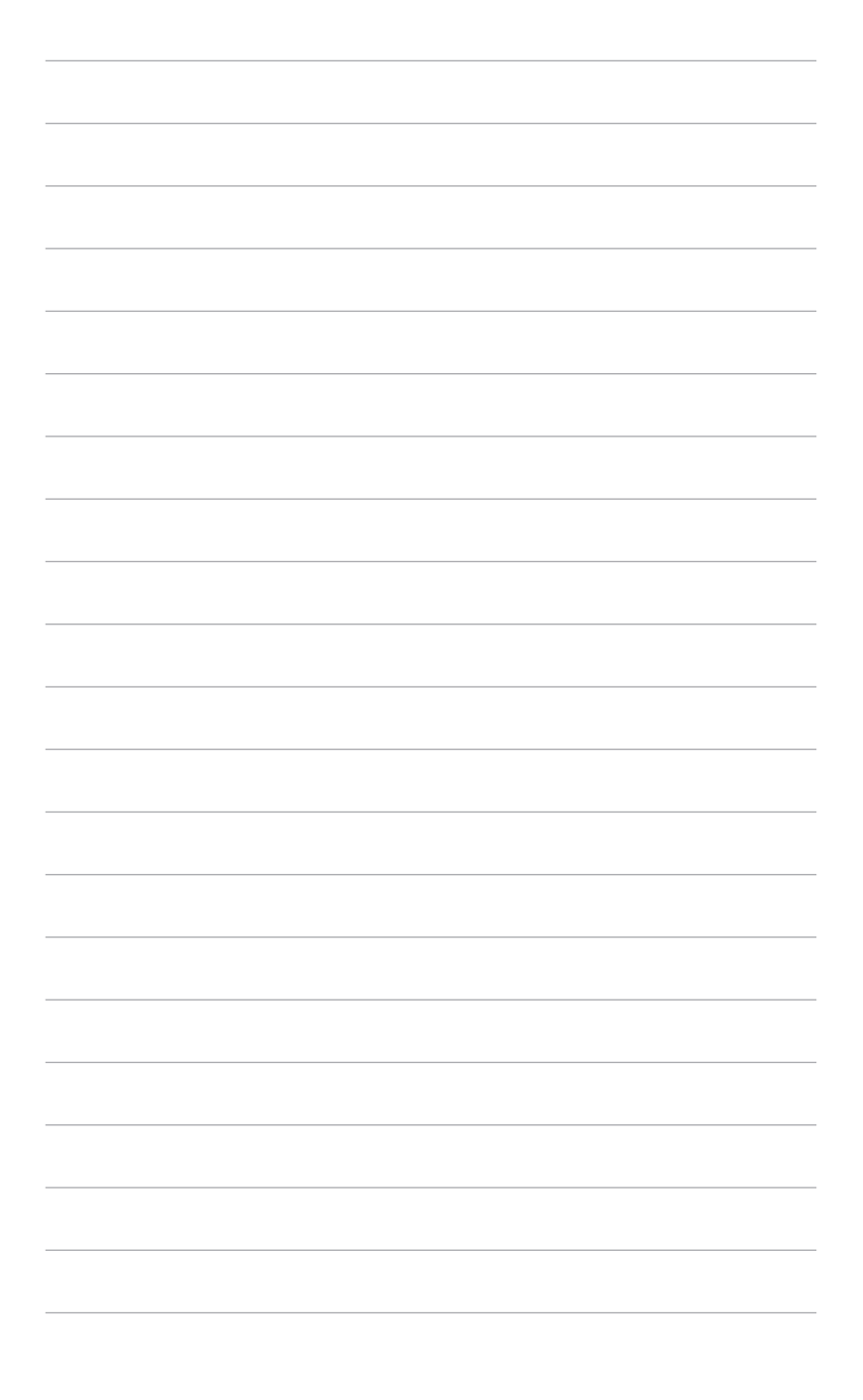

# <span id="page-8-0"></span>**1.1 Willkommen!**

Vielen Dank für den Kauf eines ASUS® -LCD-Monitors!

Der aktuellste Breitbild-LCD-Monitor von ASUS bietet ein breiteres, helleres und kristallklares Bild sowie eine Vielzahl weiterer Funktionen, die die Arbeit mit diesem Produkt zum Vergnügen machen.

Durch diese Funktionen können Sie die Bequemlichkeit und das wunderbare visuelle Erlebnis des Monitors genießen!

# **1.2 Packungsinhalt**

Prüfen Sie, ob Ihr Karton des LCD-Monitors die folgenden Artikel enthält:

- $\checkmark$  I CD monitor
- $\sqrt{\phantom{a}}$  Monitorbasis
- $\checkmark$  Schnellstartanleitung
- $\checkmark$  Garantiekarte
- $\checkmark$  Netzkabel
- $\checkmark$  HDMI-Kabel
- USB-Type-C-Kabel
- DisplayPort-Kabel
- USB-Type-C-zu-Type-A-Adapter
- Abdeckung für Ein-/Ausgänge
- $\checkmark$  Farbkalibrierungstestbericht
- Farbkalibrierung (nur bei PA27UCX-K)
- $\checkmark$  Monitorblende

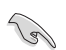

Falls irgendein Artikel beschädigt ist oder fehlt, wenden Sie sich bitte sofort an Ihren Händler.

# <span id="page-9-0"></span>**1.3 Einführung zum Monitor**

## **1.3.1 Frontansicht**

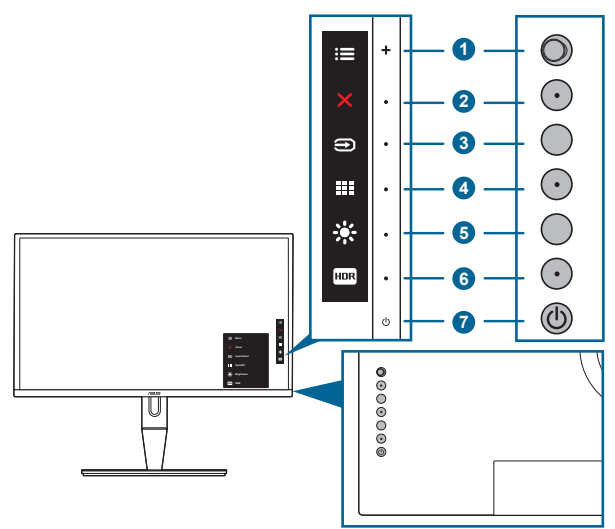

- 1.  $\mathbf{E} = \text{Minimate (5-Weq-Taste)}$ :
	- Mit dieser Taste rufen Sie das Bildschirmmenü auf.
	- Aktiviert die ausgewählten Bildschirmmenüelemente.
	- Erhöht/verringert Werte und navigiert bei der Auswahl nach oben/unten/ links/rechts.
- 2. Schließen-Taste:
	- Schließt das Bildschirmmenü.
	- Schaltet die Tastensperre durch 5 Sekunden langes Drücken ein und aus.
- 3. Eingangsauswahl-Taste:
	- Wählt eine verfügbare Eingangsquelle.

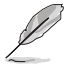

Mit  $\bigoplus$  (Taste für Eingangsauswahl) werden nach Anschluss des HDMI-/ DisplayPort-/USB-Type-C-Kabels am Monitor über den HDMI-1-/HDMI-2-/ DisplayPort-/USB 3.1-Type-C ( $\frac{256}{200}$ -Eingang eingehende Bilder angezeigt.

- 4. **III** QuickFit-Taste:
	- Dies ist eine Schnelltaste zum Aktivieren der zur Ausrichtung vorgesehenen QuickFit-Funktion.
	- Die QuickFit Funktion enthält 7 Arten von Ausrichtungsmustern. (Bitte beachten Sie 1.3.3 QuickFit-Funktion).
- <span id="page-10-0"></span>5. **\*\*** Verknüpfung 1
	- Standard: Helligkeit-Schnelltaste
	- Wählen Sie zum Ändern der Schnelltastenfunktion das Menü Verknüpfung > Verknüpfung 1.
- 6. Verknüpfung 2
	- Standard: HDR Schnelltaste
	- Wählen Sie zum Ändern der Schnelltastenfunktion das Menü Verknüpfung > Verknüpfung 2.
- 7. **C** Stromschalter/Betriebsanzeige
	- Mit diese Taste schalten Sie den Bildschirm ein/aus.
	- Die folgende Tabelle zeigt die Bedeutung der Farben der Betriebsanzeige.

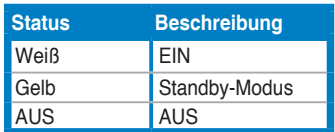

## **1.3.2 Ansicht von hinten**

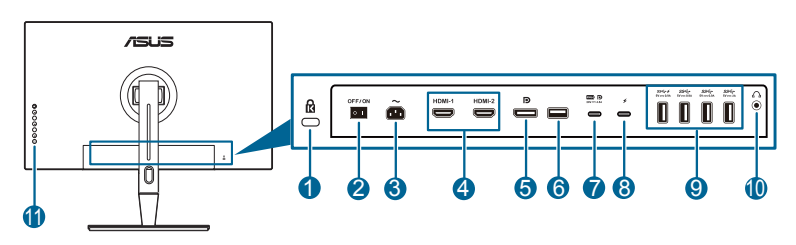

- **1. Kensington-Sicherheitsvorrichtung**.
- **2. Netzschalter**. Zum Ein-/Ausschalten der Stromversorgung.
- **3. Netzeingang**. Hier schließen Sie das Netzkabel an.
- **4. HDMI-Anschlüsse**. Diese Ports dienen zum Anschließen eines HDMIkompatiblen Gerätes.
- **5. DisplayPort-Eingang**. Dieser Port dient dem Anschließen eines DisplayPortkompatiblen Gerätes.

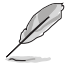

Die Standardeinstellung von DisplayPort Stream im OSD-Menü lautet DisplayPort 1.2. Sie können dies zu DisplayPort 1.1 ändern, wenn das Ausgangssignal Ihres Geräts DisplayPort 1.1 ist.

- **6. USB 2.0 Type-A**.Dieser Anschluss dient ausschließlich der Wartung.
- **7. USB 3.1 Type-C**. Dieser Port dient zum Anschließen eines DisplayPort/USB-Type-C-kompatiblen Gerätes. Dieser Port dient auch dem Anschließen eines USB-Upstream-Kabels, das USB-Stromversorgung und Datenübermittlung unterstützt.

<span id="page-11-0"></span>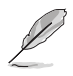

Dieser Monitor ist mit Super-Speed USB 3.1 (5 Gbps) kompatibel. Der Port stellt 5-V-/3-A-Leistung bereit. Wenn ein Adapter an den Type-C2-Port angeschlossen wird, kann dieser Port bis zu 90 W bereitstellen (mit der Ausgangsspannung 5 V, 9 V, 15 V und 20 V je nach Adapterkapazität).

- **8. USB Type-C2.** Dieser Port dient zum Anschließen eines Netzteils zum Ermöglichen der Stromversorgungsfunktion für **USB 3.1 Type-C**.
- **9. USB 3.1 Type-A (SuperSpeed USB 5 Gbps):** Mit diesen Anschlüssen werden USB-Geräte, z. B. USB-Tastatur/-Maus, USB-Flash-Laufwerk etc., verbunden
- **10. Kopfhöreranschluss**.
- **11. Steuertasten:**

## **1.3.3 QuickFit-Funktion**

Die QuickFit-Funktion enthält 7 Arten von Mustern. (1) Ausrichtungsgitter (2) A4 (3) B5 (4) Letter (5) Foto (6) Benutzerdefiniert (7) Lineal. Drücken Sie auf die QuickFit Taste, um die Muster zu aktivieren. Wählen Sie mit der : E Menütaste (5-Wege-Taste) ein gewünschtes Muster. Sie können die Taste nach oben/unten/links/ rechts drücken, um ggf. die Position des Musters zu ändern. Beachten Sie, dass alle Muster nach links/rechts verschoben werden können, aber nur in begrenzter Weise nach oben/unten.

1. Ausrichtungsmuster

Die Gittermuster erleichtern Designern und Benutzern die Organisation von Inhalt und des Layouts auf einer Seite, um ein einheitliches Aussehen und Gefühl zu erhalten.

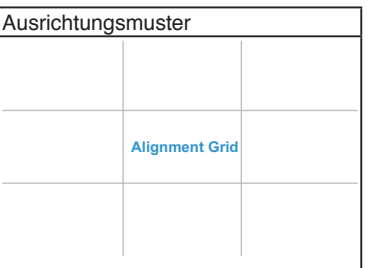

## 2. A4

QuickFit bietet die Standardpapiergröße A4 zur Anzeige von Benutzerdokumenten in realer Größe auf dem Monitor.

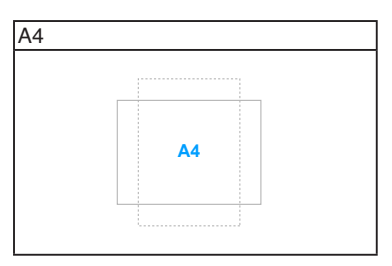

## 3. B5

QuickFit bietet die Standardpapiergröße B5 zur Anzeige von Benutzerdokumenten in realer Größe auf dem Monitor.

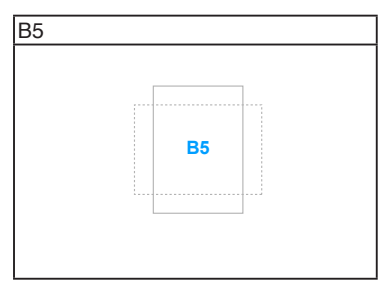

## 4. Letter

QuickFit bietet das Letter-Standardpapierformat, mit dem Benutzer ihre Dokumente in Originalgröße auf dem Bildschirm anzeigen können.

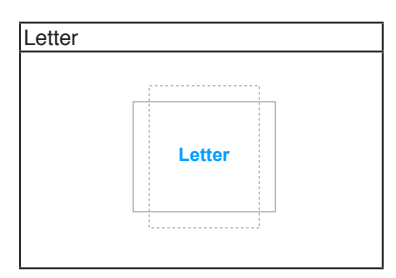

## 5. Fotogröße

Die verschiedenen in der QuickFit-Funktion angezeigten Fotogrößen bieten Fotografen und anderen Benutzern eine exakte Ansicht und Möglichkeit zur Bearbeitung ihrer Fotos in Originalgröße auf dem Bildschirm.

<span id="page-13-0"></span>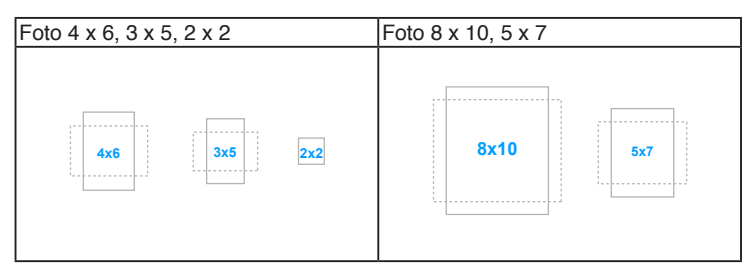

## 6. Benutzerdefiniert

Legen Sie die Rahmengröße durch Bewegen der : E Menü(5-Wege)-Taste nach oben/unten/links/rechts fest. Sie können die : EMenü(5-Wege)-Taste länger als 3 Sekunden drucken, um die Einheit zwischen Millimeter und Zoll umzuschalten.

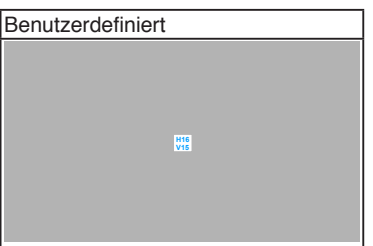

## 7. Lineal

Dieses Muster zeigt ein echtes Lineal oben und auf der linken Seite an. Sie können die : E Menü(5-Wege)-Taste länger als 3 Sekunden drucken, um die Einheit zwischen metrisch und imperial umzuschalten.

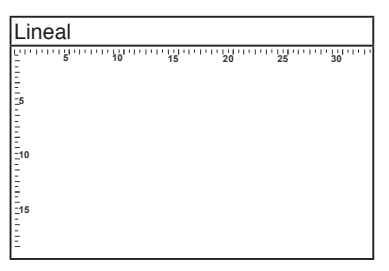

## **1.3.4 Weitere Funktionen**

## **HDR**

Der Monitor unterstützt das HDR-Format. Beim Erkennen von HDR-Inhalten wird eine "HDR ON" (HDR EIN) Meldung erscheinen und auf der Informationsseite angezeigt.

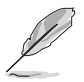

HDR-Inhalte werden nicht unterstützt, wenn der PIP/PBP-Modus eingeschaltet ist.

# <span id="page-14-0"></span>**2.1 Halter/Monitorfuß montieren**

So bringen Sie die Monitorbasis an:

- 1. Nehmen Sie den Monitor aus dem Karton. Halten Sie den Monitor fest und üben Sie beim Anheben keinen Druck auf den Bildschirm aus, um Schäden zu vermeiden.
- 2. Legen Sie den Monitor mit der Vorderseite nach unten auf einen Tisch (Abbildung 2).
- 3. Bringen Sie den Ständer an der Rückseite des Monitors an; achten Sie dabei darauf, dass der Arm in die Nut der Rückseite des Monitors eingesetzt wird. (Abbildung 3).

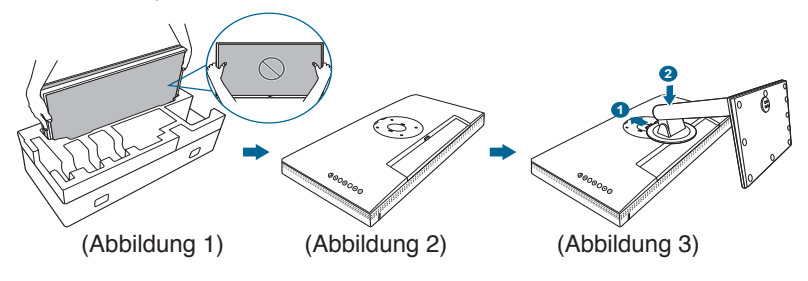

Wir empfehlen Ihnen ein weiches Tuch auf den Tisch zu legen, um Schäden an dem Monitor zu vermeiden.

# **2.2 Abnehmen des Halters/Fußes (für VESA Wandmontage)**

Der Halter/Fuß des Monitors kann zur VESA-Wandmontage abgenommen werden.

So entfernen Sie den Halter/Monitorfuß:

- 1. Legen Sie den Monitor mit dem Bildschirm nach unten zeigend auf einen Tisch.
- 2. Drücken Sie auf die Freigabetaste und entfernen Sie anschließend den Halter/Fuß vom Monitor (Abbildung 1).

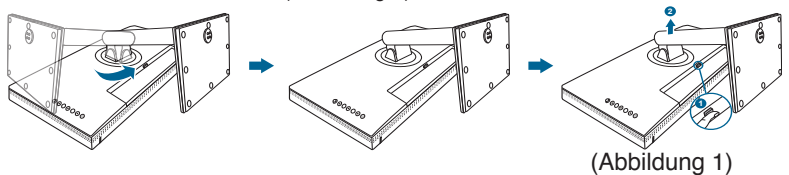

<span id="page-15-0"></span>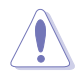

Wir empfehlen Ihnen ein weiches Tuch auf den Tisch zu legen, um Schäden an dem Monitor zu vermeiden.

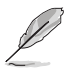

- Das VESA-Wandmontageset (100 x 100 mm) ist separat erhältlich.
- Verwenden Sie nur eine UL-gelistete Wandmontagehalterung mit einer Mindestlast von 22,7 kg (Schraubengröße: M4 x 10 mm).

# **2.3 Anpassen des Bildschirms**

- Schauen Sie bitte auf die volle Fläche des Bildschirms und passen die Position des Bildschirms an, um einen optimalen Blickwinkel zu erhalten.
- Halten Sie den Monitorfuß fest, damit der Monitor beim Anpassen des Blickwinkels nicht umkippt.
- Sie können den Monitorwinkel auf +23˚ bis -5˚ einstellen und um 60˚ nach links bzw. rechts schwenken. Zudem können Sie die Monitorhöhe innerhalb von +/- 120 mm anpassen.

+23° ~ -5° (Kippen) (Schwenkbar) (Höhenverstellung)

> Ū 60° 0° 60°

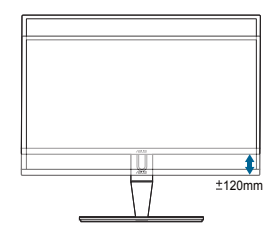

## **Schwenken des Monitors**

- 1. Heben Sie den Monitor auf die höchste Position an.
- 2. Kippen Sie den Monitor zum maximalen Winkel.
- 3. Schwenken Sie den Monitor zum gewünschten Winkel.

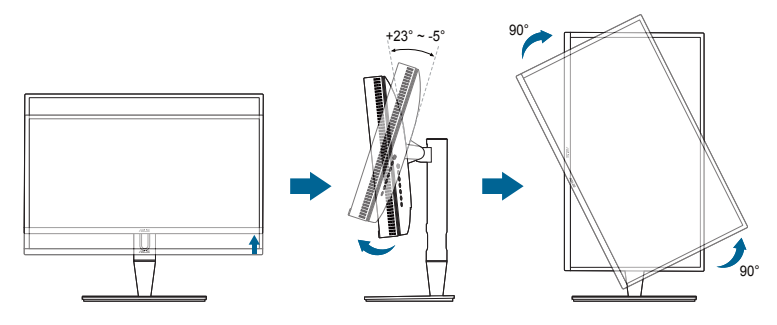

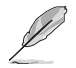

Beim Einstellen des Betrachtungswinkels ist es normal, dass Monitor und Bild etwas wackeln können.

4. Das Bildschirmmenü wird automatisch gedreht, wenn der Monitor gedreht wird.

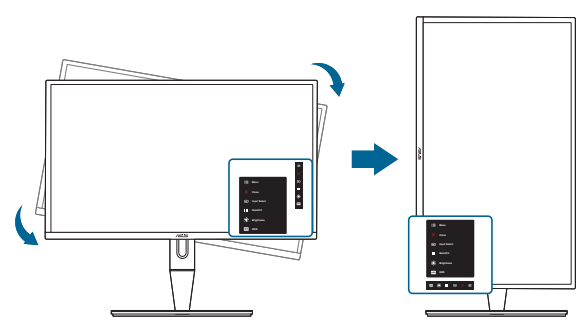

# <span id="page-17-0"></span>**2.4 Anschließen der Kabel**

1. Schließen Sie nach den nachstehenden Anweisungen die Kabel an:

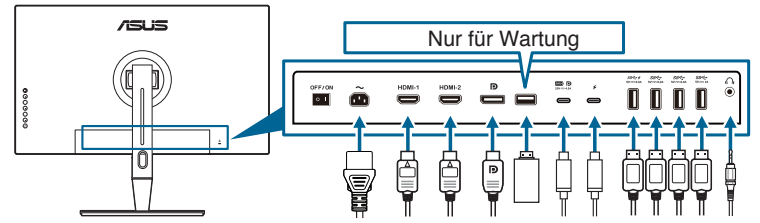

- **• So schließen Sie das Netzkabel an**: Verbinden Sie ein Ende des Netzkabels mit dem Netzanschluss des LCD-Monitors, das andere Ende verbinden Sie mit einer Steckdose.
- **• Anschließen des HDMI-/DisplayPort-/USB-Type-C\*-Kabels**:
	- a. Verbinden Sie das eine Ende des HDMI/DisplayPort/USB-Type-C\*- Kabels mit der HDMI/DisplayPort/USB-Type-C-Buchse des Monitors.
	- b. Verbinden Sie das andere Ende des HDMI/DisplayPort/USB-Type-C\*- Kabels mit der HDMI/DisplayPort/USB-Type-C-Buchse des Gerätes.

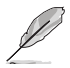

Es wird empfohlen, ein USB-zertifiziertes Type-C-Kabel zu verwenden. Wenn die Signalquelle den Modus DP Alt unterstützt, können alle Video-, Audio- und Datensignale übertragen werden.

**• So verwenden Sie den Kopfhörer:** verbinden Sie das Ende mit dem Stecker mit dem Kopfhöhreranschluss des Monitors, wenn ein HDMI/DisplayPort/USB-Type-C Signal eingeht.

#### **• Verwendung der USB-Upstream/Downstream-Funktion**:

- » Upstream: Verwenden Sie ein USB-Type-C-Kabel und stecken Sie ein Ende des Type-C-Steckers in den USB-3.1-Type-C-Port ( $\equiv$  P) des Monitors als Upstream und das andere Ende in die USB-Type-C-Buchse Ihres Computers. Verwenden Sie alternativ ein USB-Type-C-an-Type-A-Kabel und stecken Sie ein Ende des Type-C-Steckers in den USB-3.1- Type-C-Port ( $\blacksquare$ ) des Monitors als Upstream und das andere Ende in die USB-Type-A-Buchse Ihres Computers. Auf Ihrem Computer muss die neueste Version des Betriebssystems Windows 7/Windows 8.1/ Windows 10 installiert sein. Über diese Verbindung werden die USB-Anschlüsse des Monitors funktionstüchtig gemacht.
- » Downstream: Verwenden Sie ein USB-Kabel zum Anschließen Ihres Geräts an die USB-Type-A-Buchse des Monitors.
- » Die USB Type-A Buchse kann für den Farbkalibrator verwendet werden.

<span id="page-18-0"></span>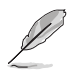

Nach dem Anschließen dieser Kabel können Sie die gewünschte Signalquelle über die Funktion "Eingangswahl" im OSD-Menü auswählen.

2. Verlegung der Kabel:

Wir empfehlen, dass Sie die folgende Reihenfolge einhalten, um das Kabel durch die Kabelführungsöffnung am Stativ zu führen.

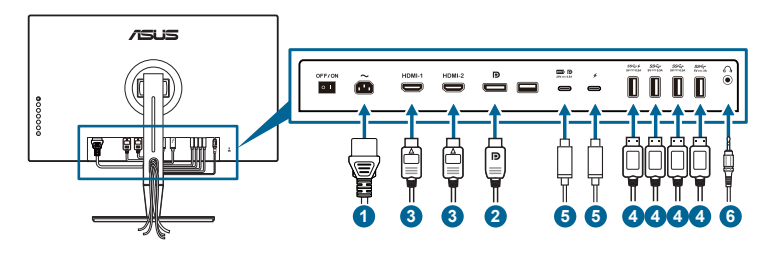

3. Bringen Sie bei Bedarf die Eingangs-/Ausgangsanschluss Abdeckung an.

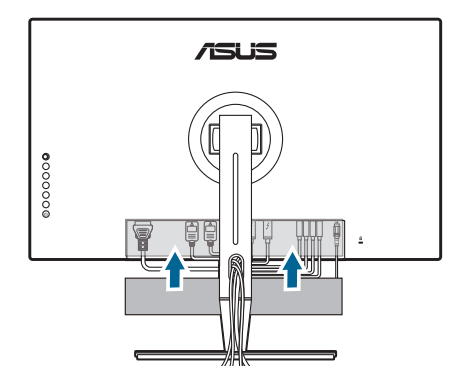

## **2.5 Einschalten des Monitors**

Drücken Sie die Ein-/Austaste  $\mathcal{O}$ . Siehe Seite 1-2 für die Position des Stromschalters. Die Betriebsanzeige  $\mathcal O$  leucht weiß, wenn der Monitor eingeschaltet ist.

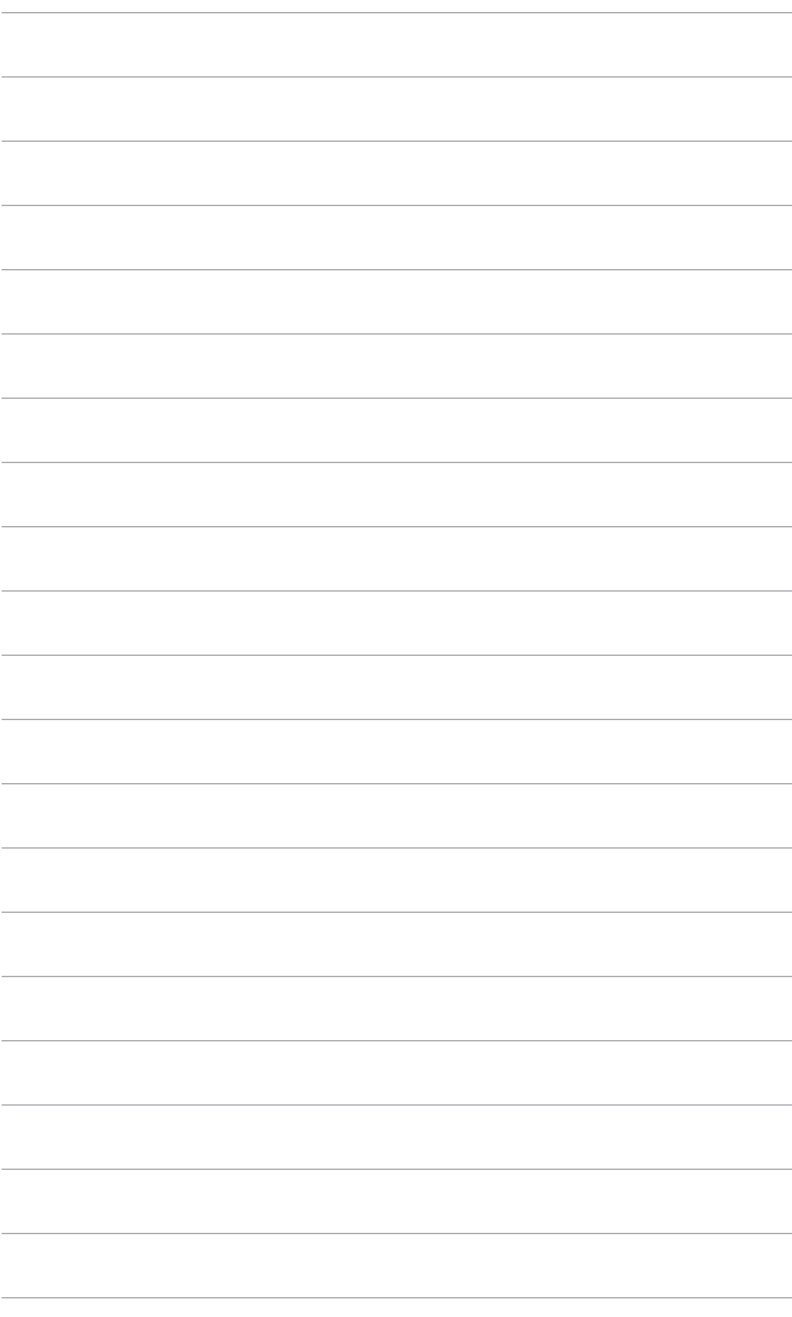

# <span id="page-20-0"></span>**3.1 Bildschirmmenü (OSD-Menü)**

## **3.1.1 Bedienungsvorgang**

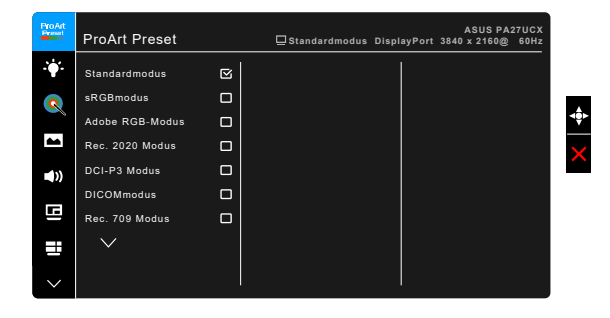

- 1. Drücken Sie zum Einblenden des Bildschirmmenüs die  $\mathbf{E}$  Menütaste (5-Wege-Taste).
- 2. Bewegen Sie die  $\mathbf{E}$  Menütaste (5-Wege-Taste) zum Navigieren durch die Funktionen nach oben/unten/links/rechts. Heben Sie die gewünschte Funktion hervor und drücken zum Aktivieren die  $\mathbf{F} = \mathbf{M}$ enütaste (5-Wege-Taste). Falls die ausgewählte Funktion über ein Untermenü verfügt, bewegen Sie die <sup>:</sup>≡Menütaste (5-Wege-Taste) zum Navigieren durch die Untermenüfunktionen nach oben/unten. Heben Sie die gewünschte Untermenüfunktion hervor; zum Aktivieren drücken Sie die  $\mathbf{F}$ Menütaste  $(5\text{-Weqe-Taste})$  bzw. bewegen die  $\mathbf{H} = \mathbf{M}$ enütaste (5-Wege-Taste).
- 3. Bewegen Sie die : Se Menütaste (5-Wege-Taste) zum Ändern der Einstellungen der ausgewählten Funktion ach oben/unten.
- 4. Drücken Sie zum Speichern und Verlassen des Bildschirmmenüs die  $\mathsf{X}\text{-}\mathsf{T}$ aste, oder bewegen Sie die  $\mathsf{i}\equiv$  Menütaste (5-Wege-Taste) wiederholt nach links, bis das Bildschirmmenü ausgeblendet wird. Wiederholen Sie zum Anpassen weiterer Funktionen die Schritte 1 bis 3.

## <span id="page-21-0"></span>**3.1.2 Einführung in die OSD-Funktionen**

## **1. ProArt Preset**

Diese Funktion bietet 13 Modi zur Auswahl. Jeder Modus hat eine Rückstellungsoption, damit Sie Ihre Einstellung behalten bzw. zum voreingestellten Modus zurückkehren können.

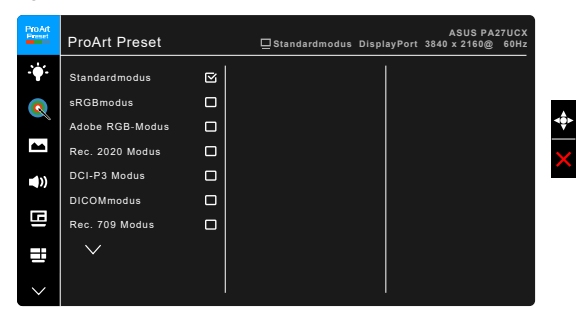

- **• Standardmodus**: Die beste Wahl zur Dokumentenbearbeitung.
- **• sRGBmodus**: Kompatibel mit dem sRGB-Farbraum, wobei der sRGBModus die beste Wahl für die Dokumentenbearbeitung ist.
- **• Adobe RGB-Modus**: Kompatibel mit dem Adobe-RGB-Farbraum.
- **• Rec. 2020 Modus:** Kompatibel mit Rec.2020-Farbraum.
- **• DCI-P3 Modus:** Kompatibel mit dem DCI-P3-Farbraum.
- **• DICOMmodus**: Kompatibel mit DICOM Standard, beste Wahl für die Anzeige medizinischer Bilder.
- **• Rec. 709 Modus:** Kompatibel mit Rec.709 Farbraum.
- **• HDR\_PQ DCI:** Stellt ST2084 mit DCI-P3 Farbraum und D65 Weißpunkt dar.
	- \* PQ Optimized: Bietet die optimierte HDR-Leistung dieses Displays mit der gleichen Genauigkeit wie beim ST2084 in Bezug auf die Display-Leuchtdichte.
	- \* PQ Clip: Bewahrt die PQ-Kurve bis zur Anzeige der maximalen Luminanz mit Genauigkeit. Der maximalen Luminanz wird der Codewert ST2084 mit Maximum oberhalb des Anzeigewerts zugeordnet. Zur Verwendung sind maximal 300 nits vorgesehen.
	- \* PQ Basis: Stellt die HDR Leistung von allgemeinen HDRunterstützten Monitoren dar.
- **• HDR\_PQ Rec2020:** Stellt ST2084 mit Rec.2020 Farbraum und D65 Weißpunkt dar.
	- PQ Optimized: Bietet die optimierte HDR-Leistung dieses Displays mit der gleichen Genauigkeit wie beim ST2084 in Bezug auf die Display-Leuchtdichte.
- \* PQ Clip: Bewahrt die PQ-Kurve bis zur Anzeige der maximalen Luminanz mit Genauigkeit. Der maximalen Luminanz wird der Codewert ST2084 mit Maximum oberhalb des Anzeigewerts zugeordnet. Zur Verwendung sind maximal 300 nits vorgesehen.
- \* PQ Basis: Stellt die HDR Leistung von allgemeinen HDRunterstützten Monitoren dar.
- **• HDR\_HLG:**
	- \* HLG BT2100: Entspricht BT2100.
- **• HDR\_DolbyVision:**
	- \* Hell: Entspricht den Einstellungen des DolbyVision Hell Modus.
	- \* Dunkel: Entspricht den Einstellungen des DolbyVision Dunkel Modus.
- **• Anwendermodus 1/Anwendermodus 2**: Ermöglicht Ihnen das Vornehmen von Farbanpassungen in der Erweiterten Einstellung. Sie können auch ein oder zwei ProArt Kalibrierungsprofile als Anwendermodus 1/Anwendermodus 2 nach Ausführung der ProArt Kalibrierung speichern und hier anschließend einen schnellen Zugriff haben.

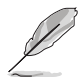

Bitte nehmen Sie die folgenden Einstellungen vor, während Sie die ProArt Farbkalibrierung durchführen:

- Stellen Sie die Ausgangsdynamik auf den vollen Bereich ein.
- Stellen Sie das Ausgabefarbformat auf RGB ein.
- Setzen Sie die Ausgabefarbtiefe auf 8 Bit.

Die Tabellen unten zeigen die Standardkonfigurationen für jeden ProArt Preseit-Modus:

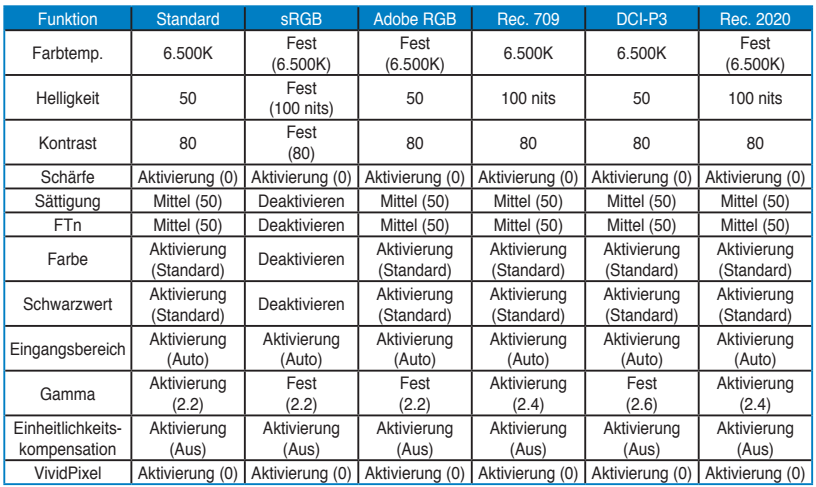

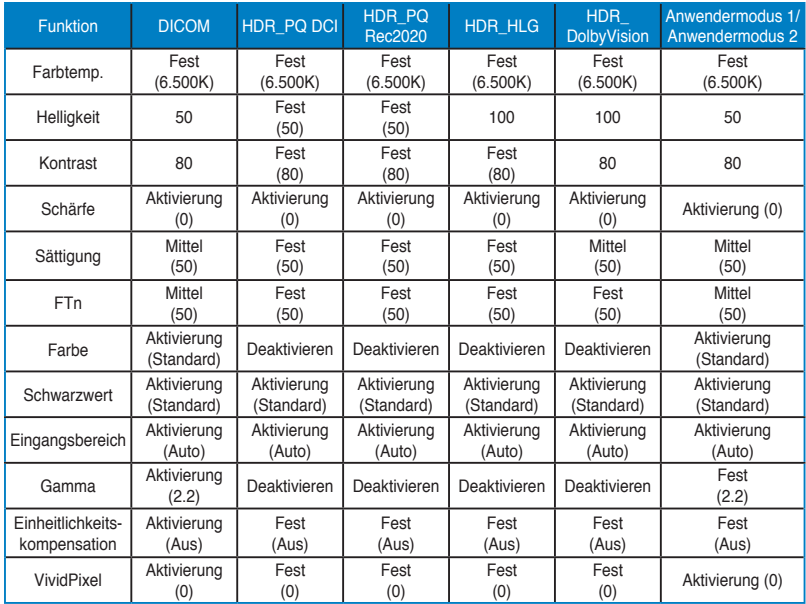

## **2. Blaulichtfilter**

Mit dieser Funktion können Sie die Stufe des Blaulichtfilters anpassen.

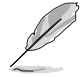

Zur Aktivierung dieser Funktion müssen Sie Folgendes tun: Umgebungseffekt ausschalten und HDR an Ihrem Gerät deaktivieren.

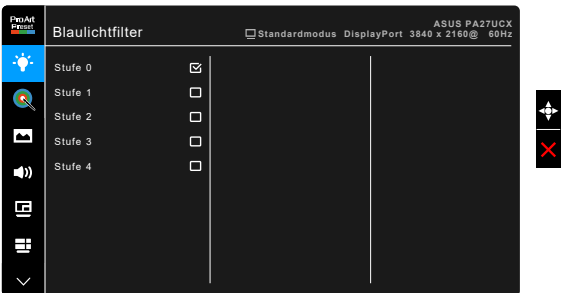

- **• Stufe 0:** Keine Änderung.
- **• Stufe 1~4:** Je höher die Stufe, desto weniger blaues Licht wird gestreut. Wenn der Blaulichtfilter aktiviert ist, werden die Standardeinstellungen des Standardmodus automatisch importiert. Zwischen Stufe 1 und Stufe 3, kann die Funktion Helligkeit vom Benutzer konfiguriert werden. Stufe 4 ist die optimierte Einstellung. Sie entspricht der TÜV Zertifizierung für wenig blaues Licht. Die Helligkeitsfunktion kann nicht vom Benutzer konfiguriert werden.

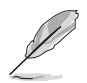

Bitte beachten Sie die folgenden Hinweise, um die Augenbelastung zu lindern:

- Benutzer sollten Pausen von der Benutzung des Monitors einlegen, wenn sie über viele Stunden hinweg daran arbeiten. Nach jeweils 1 Stunde Arbeit am Computer wird eine kurze Pause (mind. 5 Minuten) empfohlen. Kürzere und häufigere Pausen sind effektiver als eine einzelne lange Pause.
- Um die Belastung und Trockenheit in ihren Augen zu minimieren, sollten Benutzer ihre Augen regelmäßig ausruhen, indem sie auf weit entfernte Gegenstände blicken.
- Augenübungen können bei der Verringerung der Augenbelastung helfen. Wiederholen Sie diese Übungen regelmäßig. Wenn die Augenbelastung weiter anhält, suchen Sie bitte einen Arzt auf. Augenübungen: (1) Schauen Sie wiederholt nach oben und unten (2) Rollen Sie langsam Ihre Augen (3) Bewegen Sie Ihre Augen diagonal.
- Hochenergetisches blaues Licht kann zu einer Augenbelastung und AMD (altersbedingte Makuladegeneration) führen. Blaulichtfilter für 70% (max.) Reduzierung von schädlichem blauen Licht, um CVS (Computer Vision Syndrom) zu vermeiden.

#### **3. ProArt Palette**

Legen Sie über dieses Menü eine gewünschte Farbeinstellung fest.

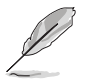

Zur Aktivierung dieser Funktion müssen Sie Folgendes tun: Umgebungseffekt ausschalten und HDR an Ihrem Gerät deaktivieren.

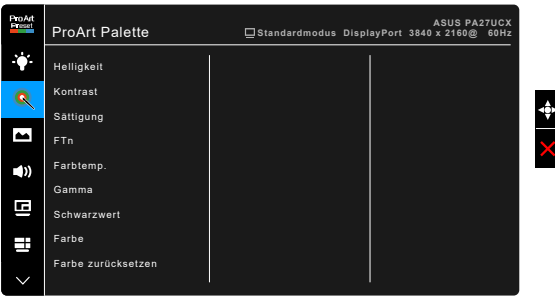

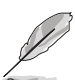

**• Helligkeit**: Der Einstellbereich reicht hier von 0 bis 100.

Wenn HDR an Ihrem Gerät aktiviert ist, sind für die Modi **HDR\_PQ DCI** und **HDR\_PQ Rec 2020** folgende Auswahlmöglichkeiten für die Spitzenleuchtdichte verfügbar: **Max.** und 300 Nit.

- **• Kontrast**: Der Einstellbereich reicht hier von 0 bis 100.
- **• Sättigung**: Der Einstellbereich reicht hier von 0 bis 100.
- **• FTn**: Verändert die Bildfarbe zwischen Grün und Lila.
- **• Farbtemp.**: Enthält die 5 Modi 9300K, 6500K, 5500K, 5000K und P3- **Theater**

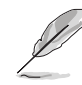

P3-Theater ist nur verfügbar, wenn der DCI-P3-Modus ausgewählt ist.

- **• Gamma**: Ermöglicht Ihnen die Einstellung des Farbmodus auf 2.6, 2.4, 2.2, 2.0 oder 1.8.
- **• Schwarzwert**: Dunkelste Anzeigestufe.
	- \* Signal: Passt den initialisierten 1. Signalpegel auf den dunkelsten Grauwert an.
	- Hintergrundbeleuchtung: Passt die Hintergrundbeleuchtung an.
- **• Farbe**:
	- Einstellung des 6-Achsen-Farbtons.
	- \* Einstellung der 6-Achsen-Sättigung.
	- \* Zum Anpassen der Verstärkung von R, G, B.
	- Zum Anpassen der Schwarzpegelversatz-Werte von R, G, B.
- **• Farbe zurücksetzen**:
	- Aktueller Modus Farbzurü cksetzung: Setzt die Farbeinstellungen des aktuellen Farbmodus auf die standardmäßige Werkseinstellung zurück.
	- Alle Modi Farbzurücksetzung: Setzt die Farbeinstellungen aller Farbmodi auf die standardmäßige Werkseinstellung zurück.

#### **4. Bildeinrichtung**

Über dieses Menü passen Sie die Bildeinstellung an.

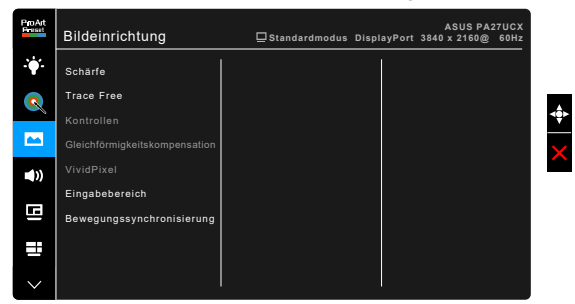

- **• Schärfe**: Der Einstellbereich reicht hier von 0 bis 100.
- **• Trace Free**: Passt die Reaktionszeit des Monitors an.

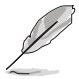

Zur Aktivierung dieser Funktion müssen Sie Folgendes tun:PIP/PBP ausschalten und HDR an Ihrem Gerät deaktivieren.

**• Kontrollen**: Passen Sie das Seitenverhältnis auf Vollbild, 4:3, 1:1 oder Overscan an.

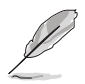

- Zur Aktivierung dieser Funktion müssen Sie Folgendes tun:PBP ausschalten.
	- 4:3 ist nur verfügbar, wenn sich die Eingangsquelle im 4:3-Format befindet. OverScan ist nur bei der HDMI-Eingangsquelle verfügbar.
- **• Gleichförmigkeitskompensation**: stellt verschiedene Bereiche des Bildschirms ein, um Gleichförmigkeitsfehler auf dem Bildschirm zu verringern, was eine gleichmäßige Helligkeit und Farbe über den gesamten Bildschirm bietet.

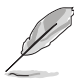

Zur Aktivierung dieser Funktion müssen Sie Folgendes tun:Dynamisches Dimmen ausschalten und HDR an Ihrem Gerät deaktivieren.

**• VividPixel**: Verbessert die Kontur des angezeigten Bildes und erzeugt hochwertige Bilder am Bildschirm.

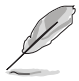

Zur Aktivierung dieser Funktion müssen Sie Folgendes tun: Schärfe aktivieren und HDR auf Ihrem Gerät deaktivieren.

- **• Eingangsbereich**: Zuordnung des Signalbereichs für Vollschwarz bis Weiß für den präsentierten Anzeigebereich.
- **• Bewegungssynchronisierung**: Simuliert Anzeige als Darstellung mit hoher Bildfrequenz zur Erzeugung verschiedener Hintergrundbeleuchtungsfrequenzen.

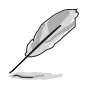

Zur Aktivierung dieser Funktion müssen Sie Folgendes tun:Adaptive-Sync und Umgebungseffekt ausschalten.

## **5. Klang**

Über dieses Menü können Sie Lautstärke, Stummschaltung und Quelle anpassen.

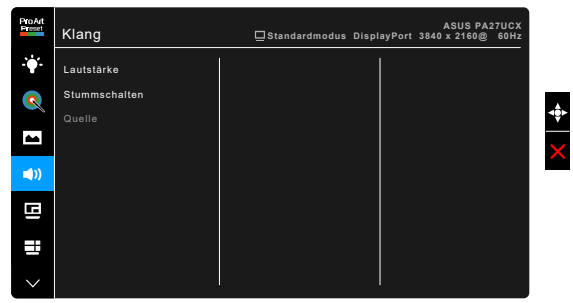

- **• Lautstärke**: Der Einstellbereich reicht hier von 0 bis 100.
- **• Stummschalten**: Zum Ein-/Ausschalten der Tonausgabe des Monitors.
- **• Quelle**: Legt die Quelle der Audioausgabe des Monitors fest.

## **6. PIP/PBP-Einstellung**

Die PIP/PBP-Einstellungen ermöglichen Ihnen, ein zusätzliches Subfenster von einer anderen Videoquelle neben dem Hauptfenster Ihrer Originalvideoquelle zu öffnen. Durch die Aktivierung dieser Funktion zeigt der Monitor bis zu 2 Bilder von unterschiedlichen Videoquellen an.

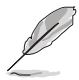

Zur Aktivierung dieser Funktion müssen Sie Folgendes tun:Dynamisches Dimmen ausschalten, Adaptive-Sync ausschalten und HDR an Ihrem Gerät deaktivieren.

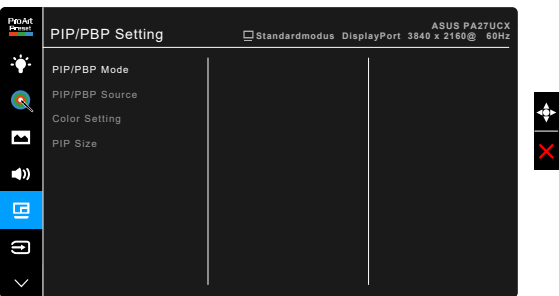

- **• PIP/PBP-Modus**: Wählt PIP, PBP, PBP x 3 oder PBP x 4 oder schaltet dies ab.
- **• PIP/PBP-Quelle**: Wählt die Videoeingangsquelle aus HDMI-1, HDMI-2, DisplayPort, and USB Type-C. Die Tabelle unten zeigt die Eingangsquellenkombinationen.

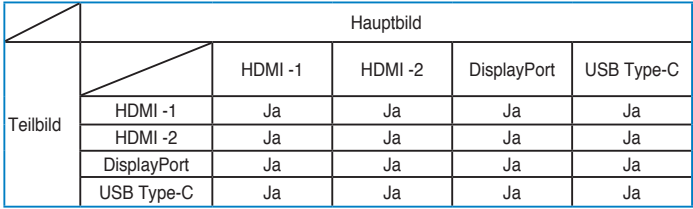

- **• Farbeinstellung**: Wählt einen individuellen ProArt Preset-Modus für die ausgewählte PIP/PBP-Quelle. (Auswahl von bis zu 2 ProArt Preset-Modi möglich.)
- **• PIP-Größe**: Zum Anpassen der PIP-Größe auf Klein, Mittel oder Groß. (Nur für den PIP-Modus verfügbar)

## **7. Eingangswahl**

Mit dieser Funktion können Sie Ihre bevorzugte Eingangsquelle auswählen.

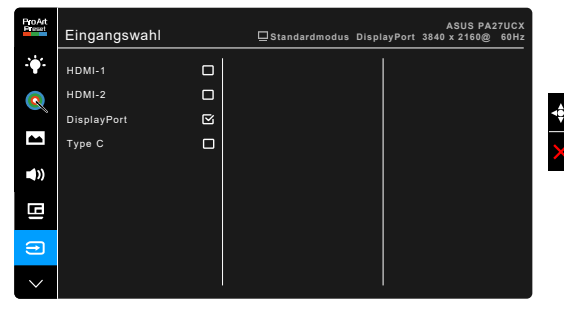

## **8. System-Einstellungen**

Ermöglicht Ihnen die Anpassung des Systems.

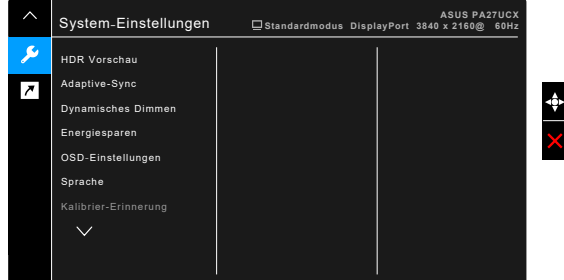

- **• HDR Vorschau**: Ermöglicht die Vorschau von Nicht-HDR-Inhalt mit HDR10- und HLG-Zuordnung. Bei aktivierter HDR Preview-Funktion können HDR\_PQ DCI, HDR\_PQ Rec2020 und HDR\_HLG gewählt werden.
- **• Adaptive-Sync** (nur DisplayPort/HDMI): Ermöglicht einer Adaptive-Sync unterstützten\* Grafikkarte die dynamische Anpassung der Bildschirmaktualisierungsrate basierend auf typischen Inhaltsbildraten für eine energiesparende, praktisch ruckelfreie Anzeigeaktualisierung mit geringer Latenz.

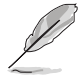

- \* Adaptive-Sync kann nur innerhalb von 40Hz ~ 60Hz aktiviert werden. \* Um mehr über unterstützte GPUs, sowie Mindestanforderungen für PC-System und Treiber zu erfahren, kontaktieren Sie bitte den GPU Hersteller. Zur Aktivierung dieser Funktion müssen Sie Folgendes tun:Bewegungssynchronisierung ausschalten, PIP/PBP-Modus ausschalten und DisplayPort-Stream auf DisplayPort 1.2 einstellen.
- **• Dynamisches Dimmen**: Synchronisiert sich mit Inhalten, während sich der Kontrast zur Ausführung der dynamischen Verdunkelung der Hintergrundbeleuchtung ändert. Sie können die Synchronisationsgeschwindigkeit auf "Schnell", "Mittel" oder "Ansteigend" einstellen.

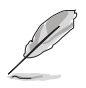

Zur Aktivierung dieser Funktion müssen Sie Folgendes tun:PIP/PBP ausschalten.

- **• USB-Setup:** Konfiguriert die Einstellung des USB-Type-C-Ports. Der Parameter USB-Setup beeinflusst die Ausgangsauflösung nur, wenn die Quelle am USB-Type-C-Port angeschlossen ist. Aufgrund technischer Unterschiede zwischen USB 2.0 und USB 3.0 variiert der maximale USB-Datendurchsatz (Bandbreite und andere zugehörige Kennzahlen) und beeinflusst so die maximale Ausgabeauflösung.
	- USB 3,0: Die Datenübertragungsrate gemäß 3.0-Spezifikation des USB-Type-C-Port kann nur die maximale Auflösung von 4K2K 30Hz ausgeben.
	- USB 2.0: Die Datenübertragungsrate gemäß 2.0-Spezifikation des USB-Type-C-Port kann die maximale Auflösung von 4K2K 60 Hz ausgeben.

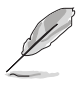

- Die Datenübertragungsrate bleibt bei Verwendung eines USB-Type-C-zu-A-Kabels auf dem Wert von USB 3.0.
- Die Einstellung USB-Setup wirkt sich nicht auf die Auflösung aus, wenn die Quelle mit dem DisplayPort oder HDMI-Port verbunden ist.
- **• Energiesparen**:
	- "Normalstufe" ermöglicht es, an den USB-Downstream-Ports/ USB-Type-C-Ports externe Geräte aufzuladen, wenn sich der Monitor im Energiesparmodus befindet.
	- "Tiefe Stufe" erlaubt nicht allen Anschlüssen die Aufladung externer Geräte und verhindert die automatische Erkennung von USB-Type-C- und USB-Signalen, wenn der Monitor den Energiesparmodus aufruft.
- **• OSD-Einstellungen**:
	- \* Sie können die OSD-Abschaltzeit auf 10 bis 120 einstellen.
	- \* Sie können die DDC/CI-Funktion aktivieren oder deaktivieren.
	- \* Sie können den OSD-Hintergrund auf opak bis transparent einstellen.
	- \* Stellt die OSD Drehung ein.
- **• Sprache**: Sie können unter 21 Sprachen auswählen: Englisch, Französisch, Deutsch, Italienisch, Spanisch, Niederländisch, Portugiesisch, Russisch, Tschechisch, Kroatisch, Polnisch, Rumänisch, Ungarisch, Türkisch, Vereinfachtes Chinesisch, Traditionelles Chinesisch, Japanisch, Koreanisch, Thailändisch, Indonesisch, Persisch.
- **• Kalibrier-Erinnerung**: Um den Benutzer an die Kalibrierung dieses Monitors zu erinnern, um die Farbgenauigkeit in jeder Arbeitsphase zu gewährleisten. Es gibt 3 Alarme (300/600/1000 Stunden) und AUS nach Wahl des Benutzers.

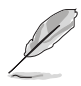

Diese Funktion ist aktiviert, wenn Anwendermodus 1 oder Anwendermodus 2 ausgewählt ist.

**• DisplayPort-Stream**: Kompatibilität mit Grafikkarte. Wählt DisplayPort 1.1 oder DisplayPort 1.2 per Grafikkarten-DP-Version.

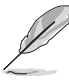

DisplayPort 1.1 ist nur verfügbar, wenn Adaptive-Sync ausgeschaltet ist.

- **• Tastensperre**: Zur Deaktivierung aller Funktionstasten. Drücken Sie die zweite Taste von oben zum Abbrechen der Tastensperre fünf Sekunden lang.
- **• Betriebsanzeige**: Hiermit de-/aktivieren Sie die Betriebsanzeige-LED.
- **• Umgebungseffekt**: Synchronisiert Anzeigehelligkeit mit sich änderndem Umgebungslicht.

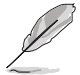

Zur Aktivierung dieser Funktion müssen Sie Folgendes tun:HDR an Ihrem Gerät deaktivieren, Bewegungssynchronisierung ausschalten und Blaulichtfilter auf Stufe 0 einstellen.

- **• Information**: Hier werden Informationen zu dem Monitor angezeigt.
- **• Fabrikseinst**: Die Option "JA" stellt die Standardeinstellungen wieder her.

#### **9. Verknüpfung**

Definiert die Funktionen für die Tasten Verknüpfung 1 und 2.

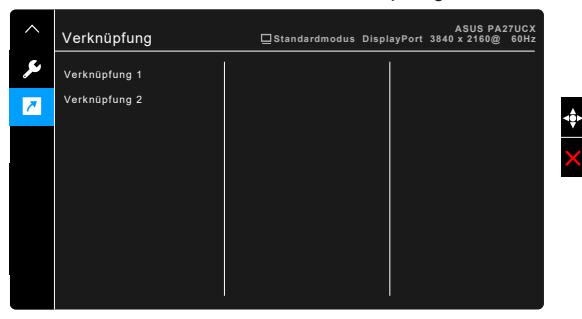

**• Verknüpfung 1/Verknüpfung 2**: Wählt eine Funktion für die Tasten Verknüpfung 1 und 2.

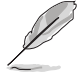

Wenn eine bestimmte Funktion ausgewählt oder aktiviert wird, wird Ihre Schnelltaste möglicherweise nicht unterstützt. Verfügbare Funktionsauswahlen für die Verknüpfung: Blaulichtfilter, Helligkeit, HDR, Kontrast, PIP-/PBP-Einstellung, Farbtemp., Lautstärke, Bewegungssynchronisierung, Anwendermodus 1, Anwendermodus 2.

# <span id="page-31-0"></span>**3.2 Technische Daten**

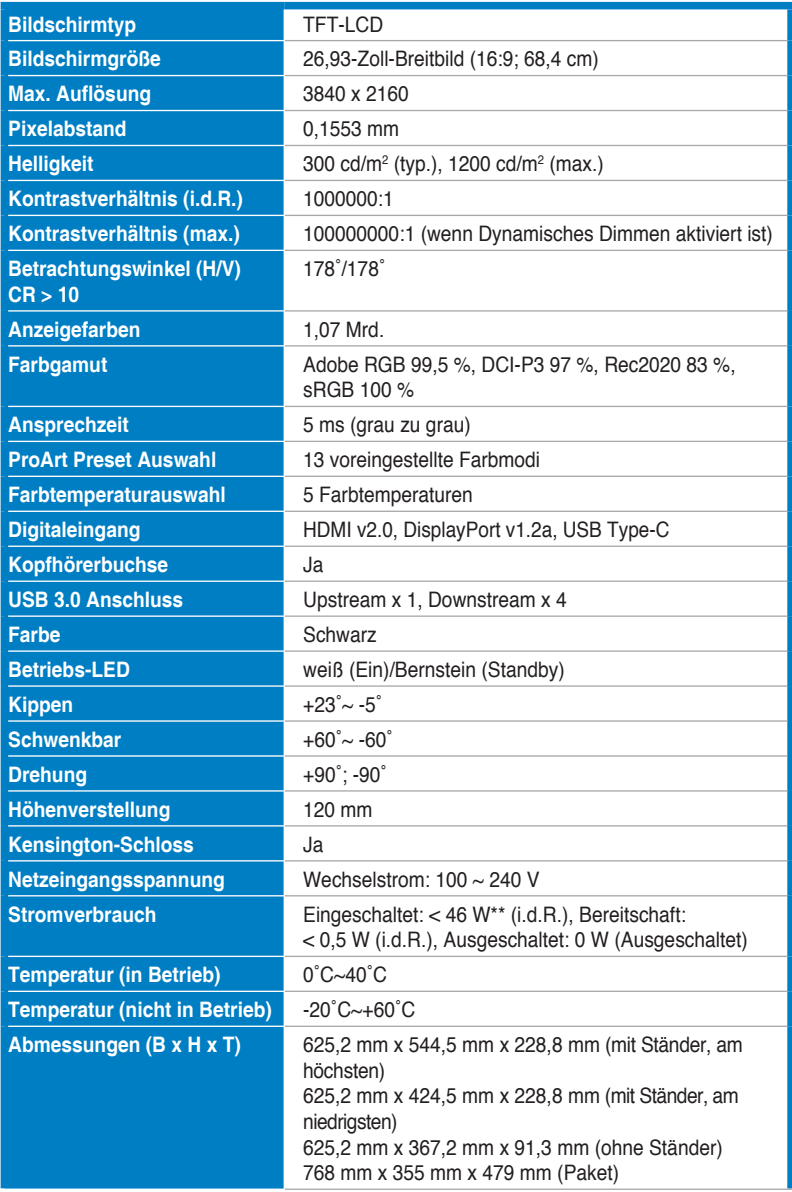

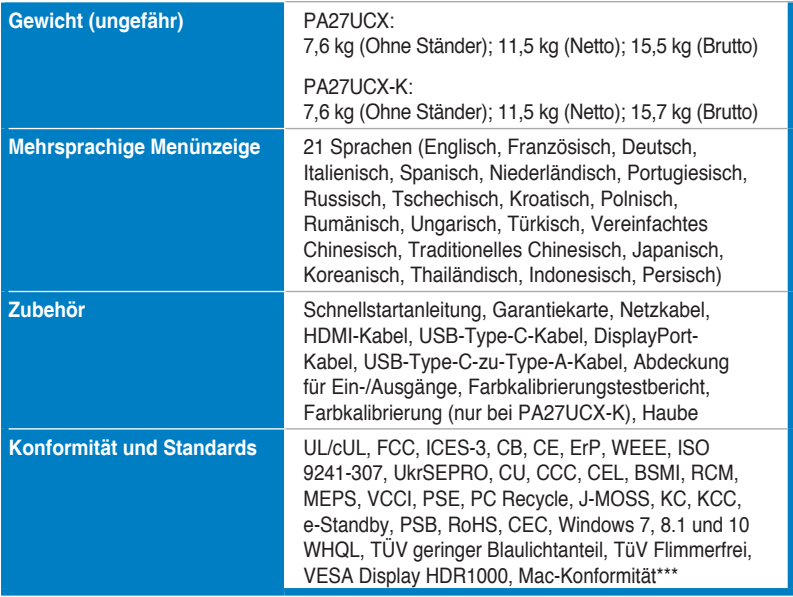

**\*Die technischen Daten können ohne Ankündigung geändert werden.**

**\*\*Messung einer Bildschirmhelligkeit von 200 nits ohne Audio/USB/Kartenleser-Verbindung. \*\*\*Benötigt Mac OS 10.10.x, 10.11.x, 10.12.x.**

<span id="page-33-0"></span>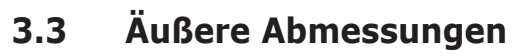

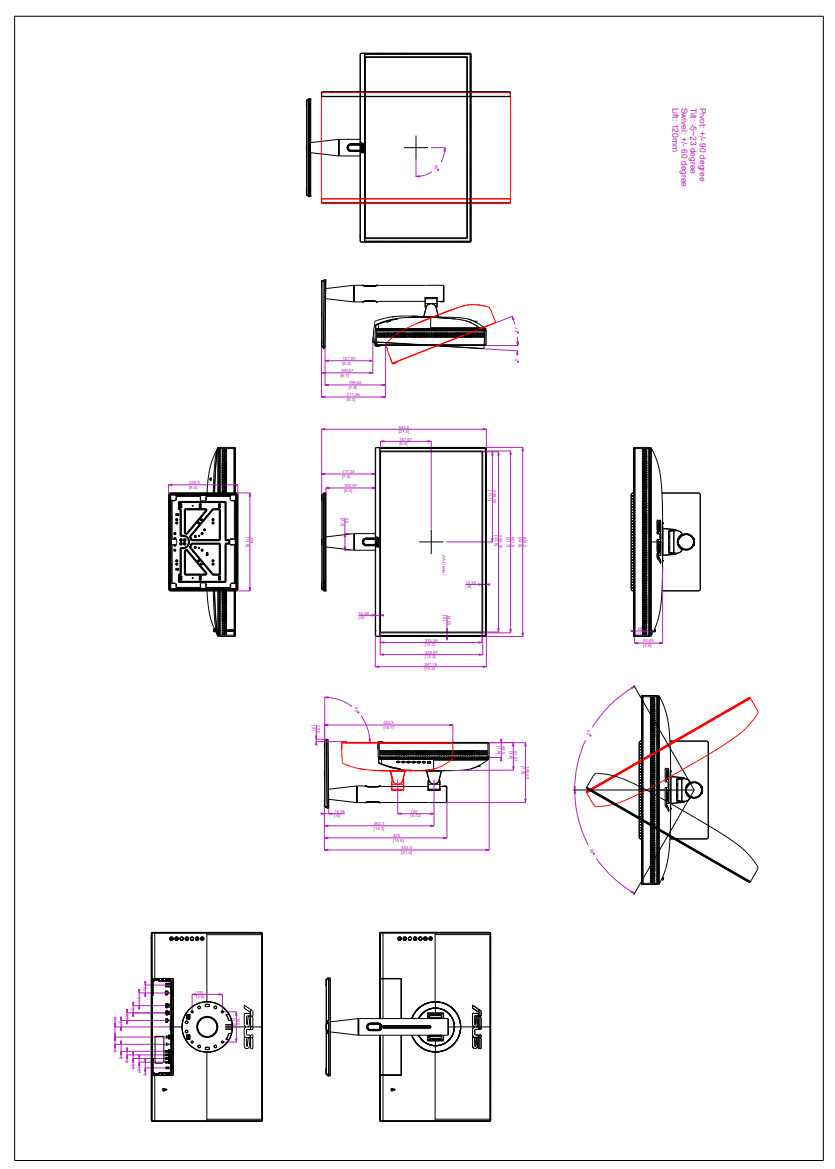

# <span id="page-34-0"></span>**3.4 Fehlerbehebung (häufig gestellte Fragen)**

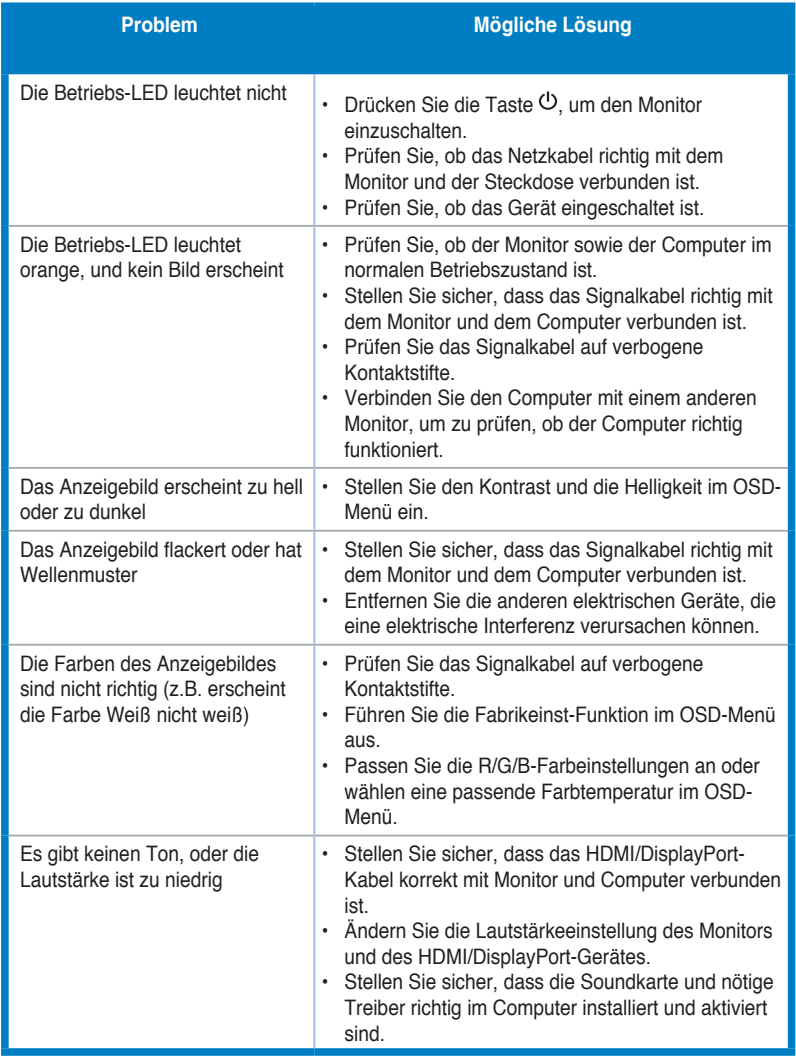

# <span id="page-35-0"></span>**3.5 Unterstützte Anzeigemodi**

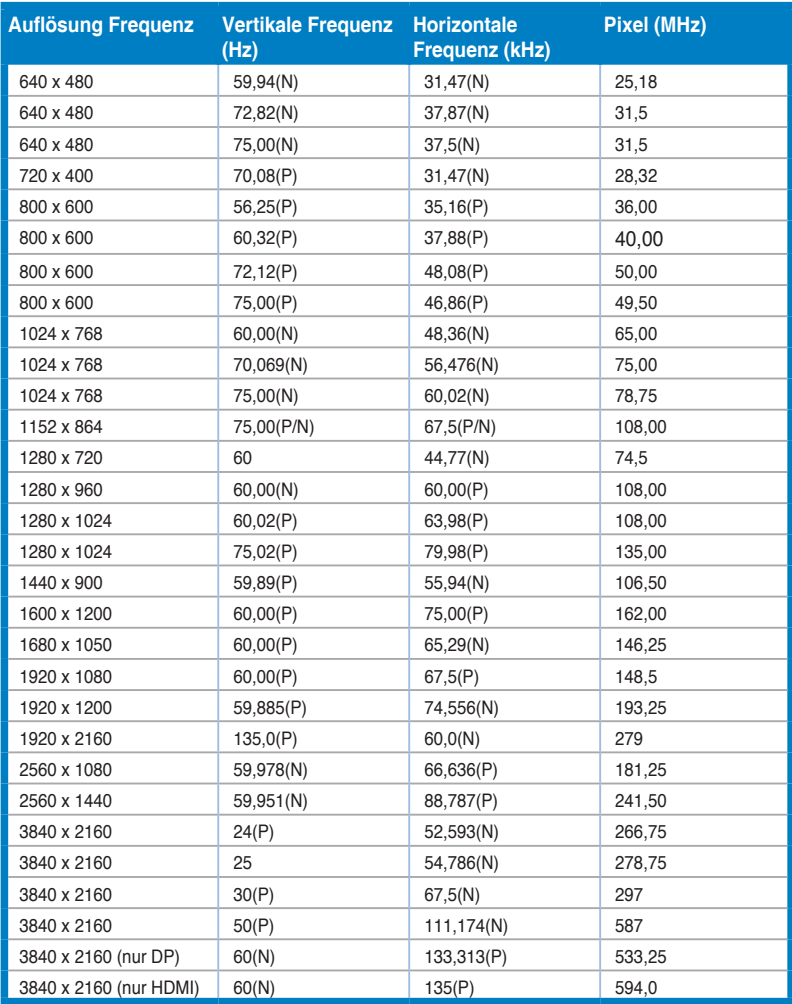

**"P"/"N" steht für "positive" / "negative" Polarität des H-Sync/V-Sync-Eingangs (Eingangstaktung). Wenn der Monitor über den HDMI-Anschluss im Videomodus arbeitet (d. h. keine Daten anzeigt), sollten folgende hochauflösende Modi neben Videos mit Standardauflösung unterstützt werden.**

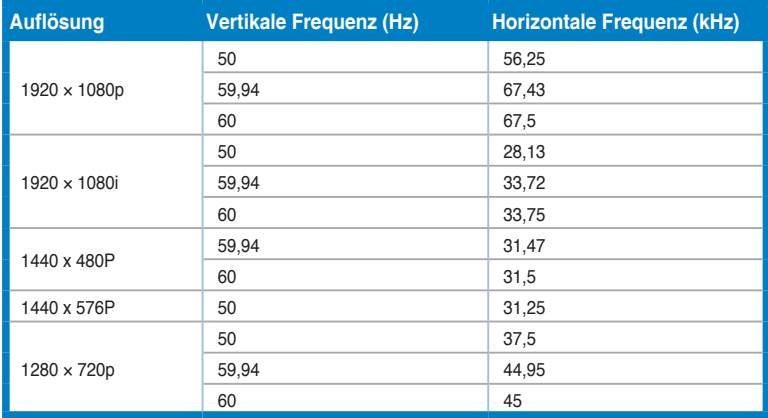

**\* Die nicht aufgelisteten Modi werden u. U. nicht unterstützt. Für optimale Auflösung empfiehlt sich ein in der obigen Tabelle aufgeführter Modus.**